Yealink VCS Network Deployment Solution

Jul. 2016 V21.15

# **Table of Contents**

<span id="page-2-0"></span>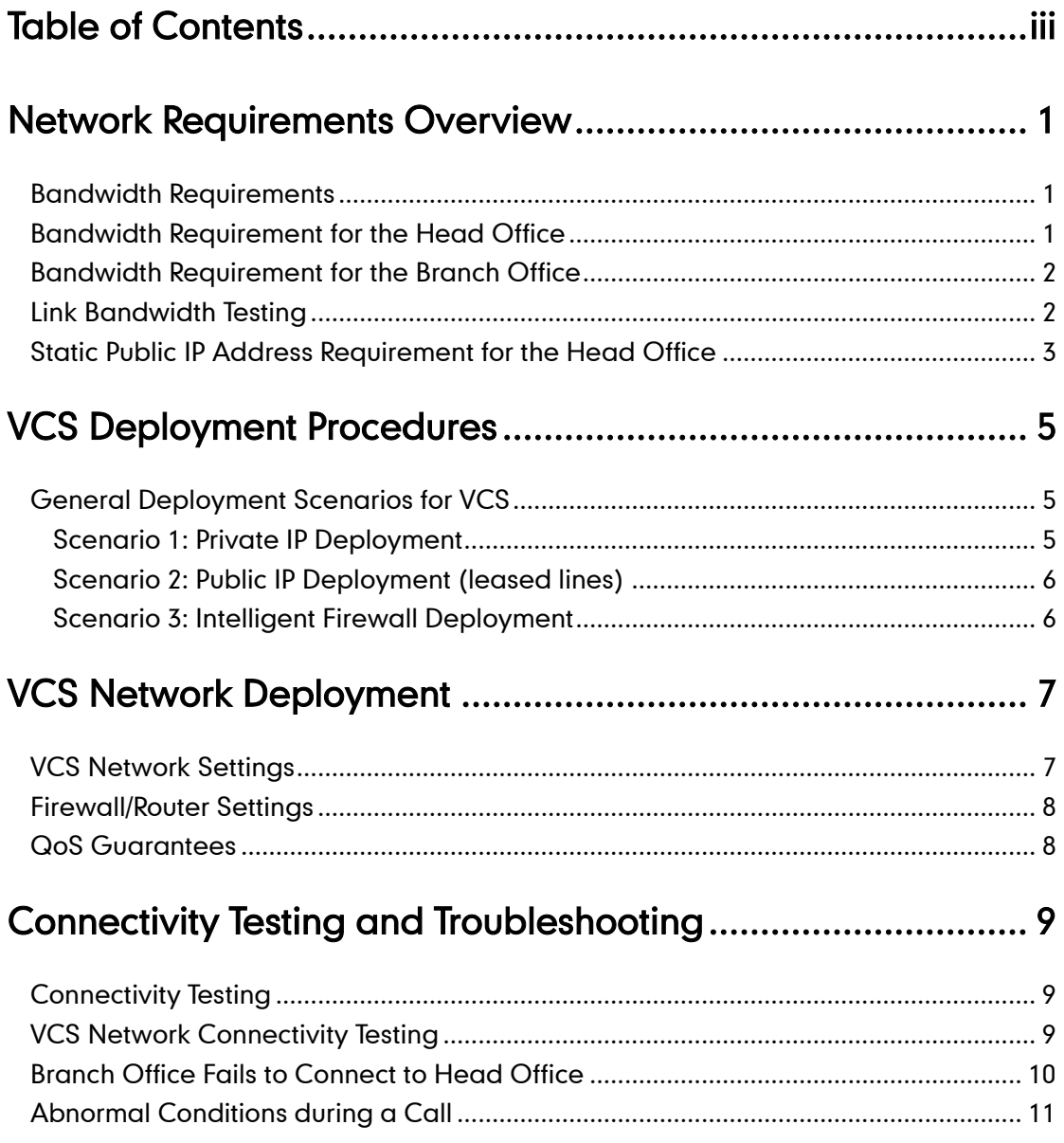

# <span id="page-4-0"></span>**Network Requirements Overview**

## <span id="page-4-1"></span>**Bandwidth Requirements**

Because the video conferencing system (VCS) is a real-time network application, it has high network bandwidth requirements. Recommended bandwidths to ensure the best VCS performance results are shown below.

|  | <b>Video Resolution</b>                  | <b>Recommended Bandwidth</b> |
|--|------------------------------------------|------------------------------|
|  | Full HD 1080P (1920x1080)                | 1.3Mb                        |
|  | Full $HD + content$ : (people + content) | 2.6Mb                        |
|  | HD 720P (1280x720)                       | 665Kb                        |
|  | $HD + content: (people + content)$       | 1.4Mb                        |
|  | SD 448P (768x448)                        | 333Kb                        |
|  | $SD + content (people + content)$        | 666Kb                        |

Bandwidth requirements of the Yealink video conferencing system:

#### Other network requirements of the Yealink video conferencing system:

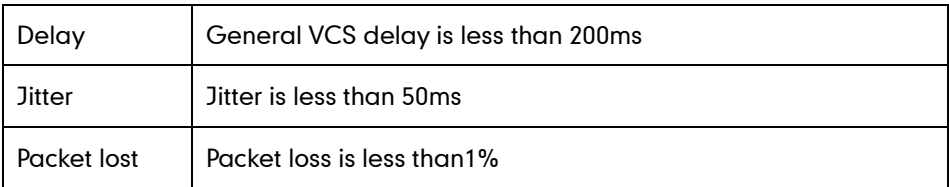

### <span id="page-4-2"></span>**Bandwidth Requirement for the Head Office**

The total head office bandwidth requirement is related to the number of connected branch offices.

### The calculation formula is as follows:

The total head office bandwidth requirement  $= N \times$  bandwidth requirement for one single branch office

Take 3 branch offices as an example:

To achieve the full HD effect, the total head office bandwidth requirement  $= 1.3$ Mbps x 3= 3.9 Mbps.

Presentations are often needed during a video conference. This means that every office that runs presentations needs double bandwidth.

If a presentation is needed for 3 branch offices, then the total bandwidth requirement for the head office =  $1.3Mbps \times 2 \times 3 = 7.8Mbps$ .

### <span id="page-5-0"></span>**Bandwidth Requirement for the Branch Office**

Bandwidth requirement for the branch office = bandwidth requirement for a single branch office.

#### For example:

To achieve the full HD effect, the total bandwidth requirement is1.3Mbps. If presentation is needed, 2.6 Mb is needed.

**Note** 

An independent fiber optic line is recommended for the video conferencing system instead of sharing bandwidth with the main office system. If network sharing cannot be avoided, you are advised to take QoS measures to control the network traffic.

## <span id="page-5-1"></span>**Link Bandwidth Testing**

Once you understand your VCS bandwidth requirements, carry out the following steps to test whether your current bandwidth meets your new VCS needs.

- 1. Enter <http://www.speedtest.net/> in the address bar of a web browser on your PC, and then press the **Enter** key.
- 2. Start you test when "Begin Test" is displayed on the webpage.

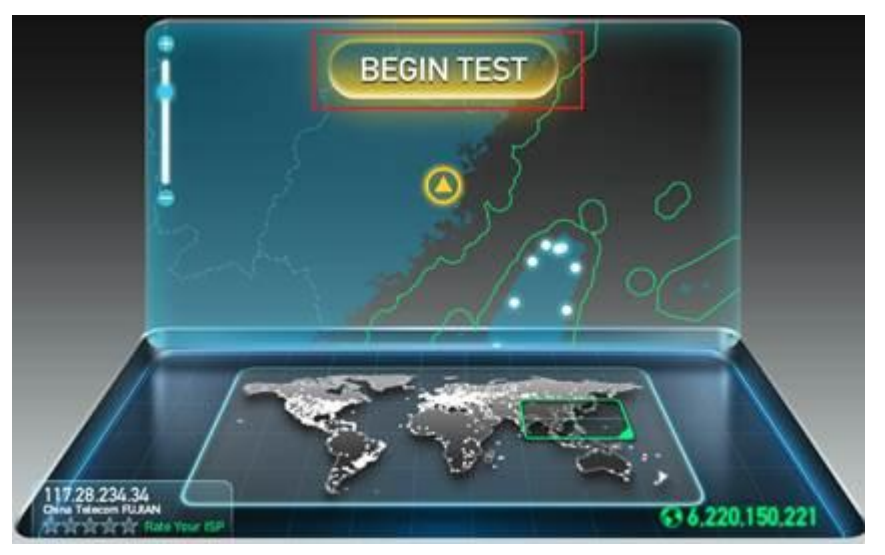

3. Test result:

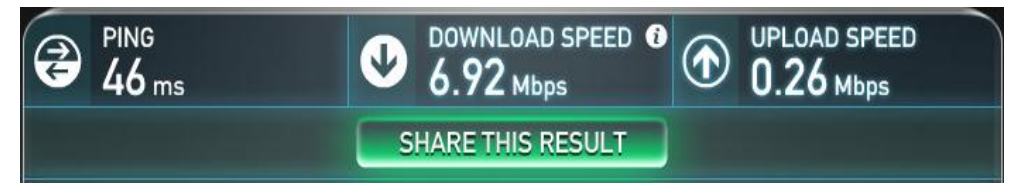

- PING: the ideal PING value is less than 100ms, so the test above shows that the network delay is low.
- DOWNLOAD SPEED: Downlink bandwidth.
- UPLOAD SPEED: Uplink bandwidth.
- For a system with a 1080P video resolution: the proposed uplink and downlink bandwidths are 1.3Mb. However, the ideal uplink and downlink bandwidths are 1.5Mb. Downlink and uplink bandwidths may be asymmetric, so ensure the uplink bandwidth meets the requirements.

According to the result above, if the current network cannot meet the minimum VCS bandwidth requirements, please deploy the system after upgrading your network line. Otherwise, your video conferences will not achieve the desired effects.

# <span id="page-6-0"></span>**Static Public IP Address Requirement for the Head Office**

At least one static public IP address is required in the head office to allow branch offices to connect.

# <span id="page-8-0"></span>**VCS Deployment Procedures**

## <span id="page-8-1"></span>**General Deployment Scenarios for VCS**

There are three general VCS deployment scenarios. For the head office, you can deploy the VCS over the public network, or an intranet. For a branch office, you can follow the same steps as for the head office, or use an intelligent firewall to deploy the VCS.

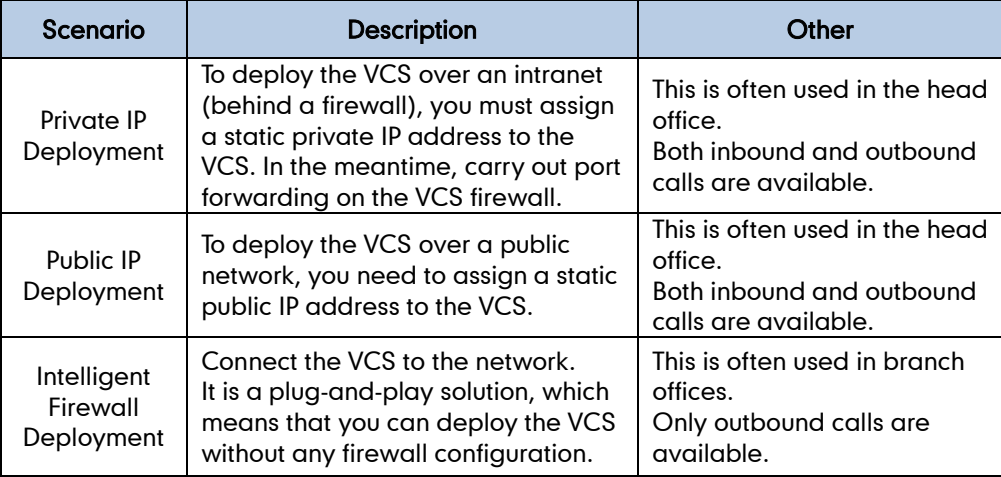

### <span id="page-8-2"></span>**Scenario 1: Private IP Deployment**

During the VCS deployment process, the most common deployment scenario involves using an intranet (behind a firewall). The private IP address can be forwarded to the public network by port forwarding.

This deployment method allows the intranet to be shared, and involves a simple setup process and high security. In addition, it is a low cost solution. Both the head office and branch offices can deploy the VCS in this way.

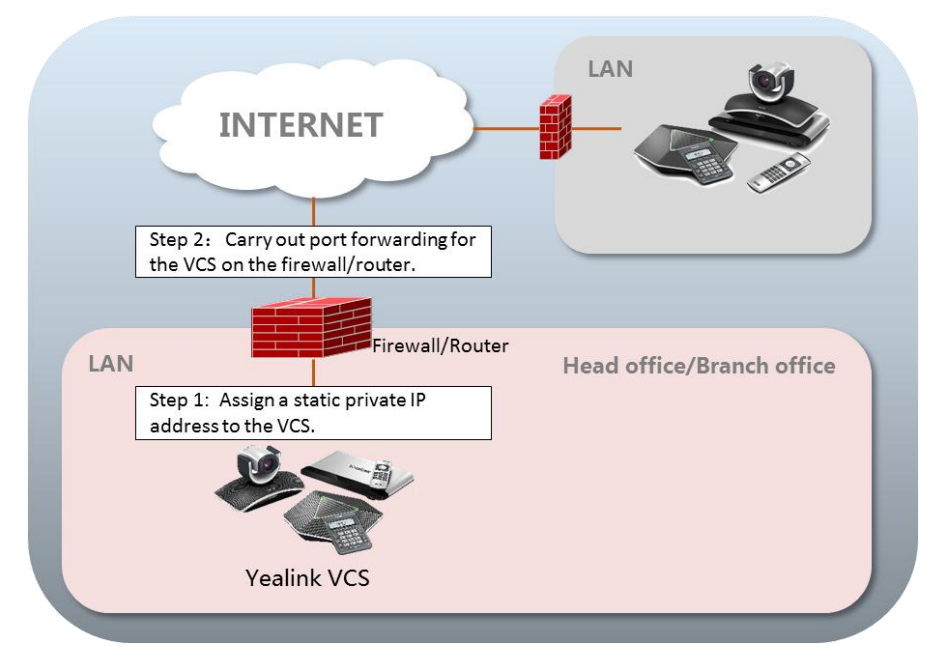

### <span id="page-9-0"></span>**Scenario 2: Public IP Deployment (leased lines)**

Some enterprises have high video conference performance requirements. To avoid bandwidth congestion, you can configure a leased line to connect the VCS to the public network directly.

This deployment method involves a simple setup process and creates a stable network environment. However, it is more expensive due to leased line costs and is often used in the head office.

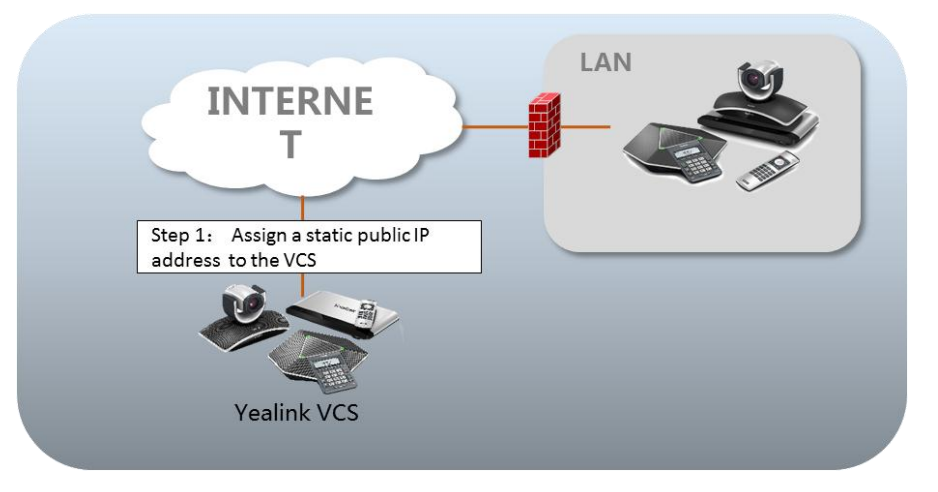

### <span id="page-9-1"></span>**Scenario 3: Intelligent Firewall Deployment**

Some branch offices lack IT professionals, which means that professional network configuration (e.g., port forwarding) is not possible.

Yealink VCS supports intelligent firewall configuration. You can deploy the VCS over an intranet, and make the VCS contact a DHCP server to obtain a private IP address which can access the public network. You can also configure a private IP address for the VCS manually.

This deployment method involves a simple setup process. It is a plug-and-play solution which means that you can deploy the VCS without any firewall configuration. Using this method, inbound calls are unavailable, only outbound calls are available.

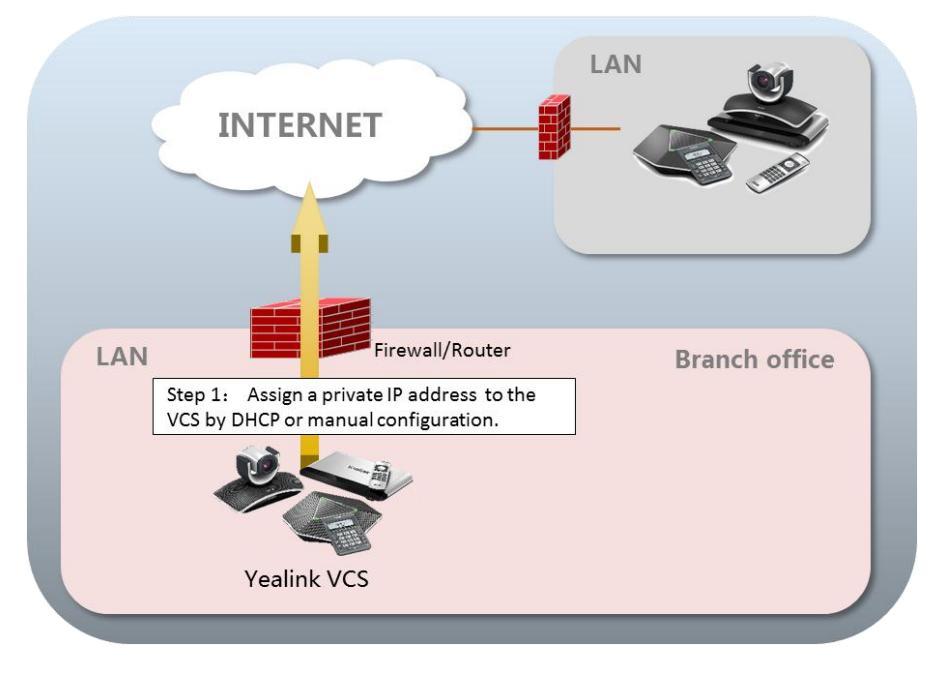

# <span id="page-10-0"></span>**VCS Network Deployment**

# <span id="page-10-1"></span>**VCS Network Settings**

Your video conferencing system can only work normally when the network settings are correct.

The system attempts to contact a DHCP server in your network to obtain an IP address by default. [In](app:ds:in) [most](app:ds:most) [cases,](app:ds:cases) the VCS dials the IPv4 address to connect to the other system. So it is recommended that as the user you configure a static IPv4 address for the VCS.

#### To configure a static IPv4 address via web user interface:

- 1. Enter the IP address of the system in the address bar of a web browser on your PC, and then press the Enter key.
- 2. Enter the administrator user name and password. The default user name is "admin" (case-sensitive), and the default password is "0000".
- 3. Click on Network->LAN Configuration.
- 4. In the IPv4 Config block, mark the Static IP radio box.
- 5. Enter the desired values in the IP Address, Subnet Mask, Gateway, Primary DNS and Secondary DNS fields.

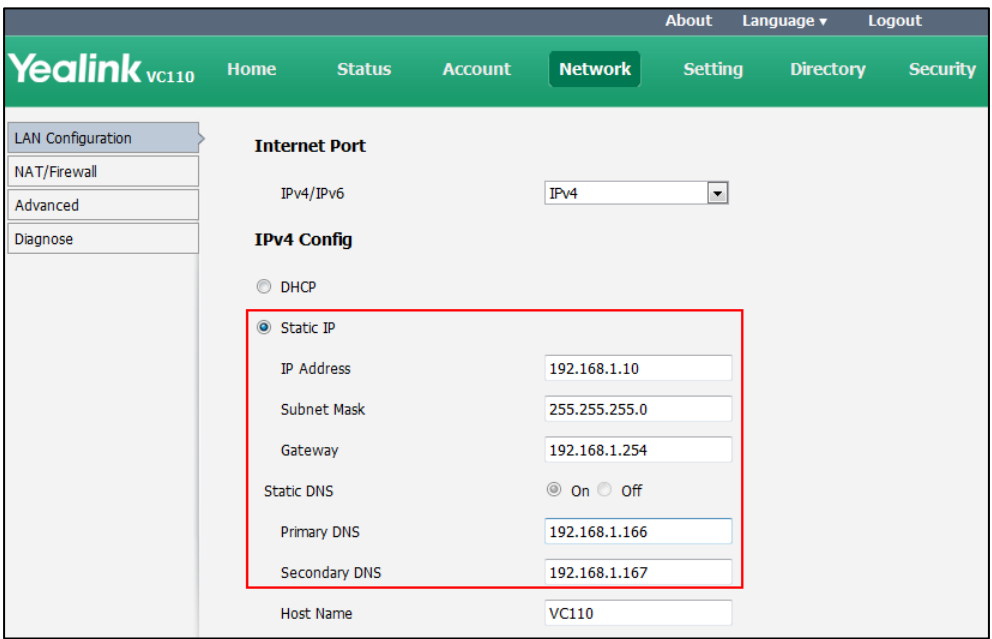

6. Click Confirm to save the change.

The web user interface prompts "Warning: Settings will take effects after reboot. Reboot now?".

7. Click **Confirm** to reboot the system.

#### To configure a static IPv4 address via phone user interface:

- 1. Press  $\sqrt{\frac{1}{2}}$  (Menu soft key) to enter main menu.
- 2. Press  $\blacktriangleleft$  or  $\blacktriangleright$  to scroll to the Advanced menu.
- 3. Enter admin password (default password: 0000) in the Admin Password field.
- 4. Press  $(\circ \circ)$  or press  $\sim$  (Enter soft key).
- 5. Press  $\Delta$  or  $\blacktriangledown$  to scroll to LAN Configuration, and then press  $\langle \infty \rangle$
- 6. Press  $\triangle$  or  $\nabla$  to scroll to IPv4, and then press  $\langle \circ \kappa \rangle$
- 7. Uncheck the DHCP checkbox.
- 8. Enter the desired values in the IP Address, Subnet Mask, Gateway, DNS Primary Server and DNS Secondary Server fields respectively.
- 9. Press the **Save** soft key to accept the change. The display device prompts "Reboot now?".
- 10. Select OK to reboot the endpoint immediately.

**Note** Wrong network settings may result in inaccessibility of your system and may also have an impact on your network performance. For more information on these parameters, contact your system administrator.

# <span id="page-11-0"></span>**Firewall/Router Settings**

The following table lists the commonly used ports for the VCS. If these ports are restricted, you need to open their permission.

When the VCS is deployed over an intranet and port forwarding is needed, you must finish the following port forwarding on the firewall/router.

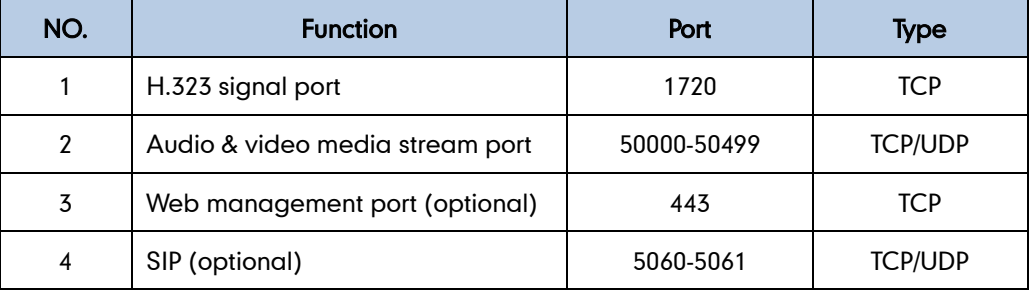

**Note** 

It is recommended that you forward the web management port (443/TCP) of the branch office to the public network, so that the head office can manage the branch office remotely.

### <span id="page-11-1"></span>**QoS Guarantees**

To ensure VCS network stability, it is recommended that users enable the Quality of Service (QoS) feature for the VCS.

For more information on VCS bandwidth requirements, refer to [Bandwidth Requirements](#page-4-1) on page [1.](#page-4-1)

# <span id="page-12-0"></span>**Connectivity Testing and Troubleshooting**

# <span id="page-12-1"></span>**Connectivity Testing**

Yealink demo contacts can help users to test quickly whether the system is working normally after it has been installed.

#### To place a test call via the remote control:

- 1. Press  $\boxed{\phantom{1}}$  (Call soft key).
- 2. Press  $\blacktriangleleft$  or  $\blacktriangleright$  to select the Directory menu.
- **3.** Press  $\bullet$  or  $\bullet$  to select Yealink Demo1, and then press  $\circ$

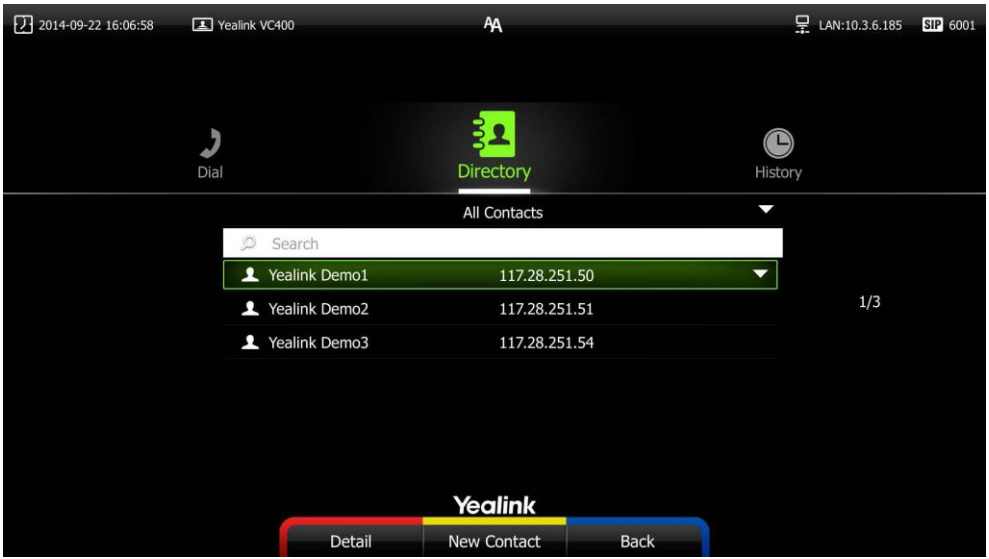

If the video call is established successfully, the [network](app:ds:network) [connectivity](app:ds:configuration) is normal. If the call fails, you can contact the system administrator to check the [network](app:ds:network) [connectivity](app:ds:configuration) and the access rights to the public network.

### <span id="page-12-2"></span>**VCS Network Connectivity Testing**

### To check the network connectivity using the Ping feature:

- 1. Press  $\sqrt{\phantom{a}}$  (Menu soft key) to enter main menu.
- 2. Press  $\blacktriangleleft$  or  $\blacktriangleright$  to select the Diagnose menu.
- **3.** Press **A** or  $\blacktriangledown$  to scroll to **Ping**, and then press  $(\alpha \kappa)$ .
- 4. Do the following:
	- 1) Ping 8.8.8.8: Test the connection between the local system and the public network. If successful, do the next test. If not, contact your administrator.

2) You can also test the network connection between the local system and any remote system.

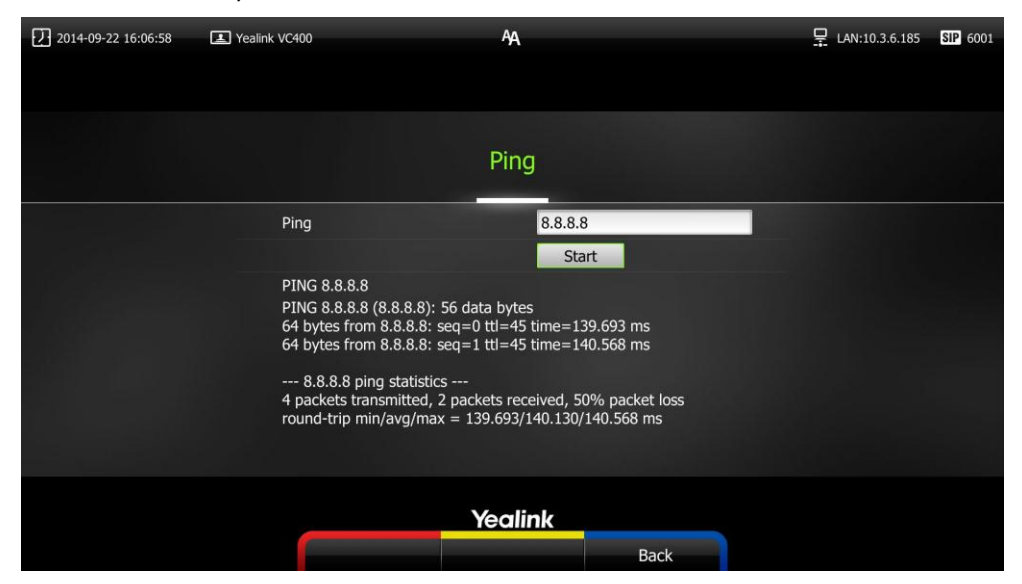

# <span id="page-13-0"></span>**Branch Office Fails to Connect to Head Office**

Assume that you are A in the head office. You have configured port forwarding for the VCS. You find that you able to call B in the branch office or Yealink Demo, but they cannot call you.

Please check whether the port forwarding configuration is correct. For more information, refer to [Firewall/Router](#page-11-0) Settings on page [8.](#page-11-0) If it is correct, the most likely reason is that the firewall or gateway in the environment does not support the H.323 ALG feature. In this situation, please take the following actions to activate the NAT feature on the VCS.

### To activate the NAT feature via the remote control:

- 1. Press **(Wenu** soft key) to enter main menu.
- 2. Press< or to scroll to the Advanced menu.
- 3. Enter admin password (default password: 0000) in the Admin Password field.
- 4. Press  $(\alpha x)$  or press (**Enter** soft key).
- 5. Press  $\triangle$  or $\blacktriangledown$  to scroll to **NAT/Firewall**, and then press  $(\alpha \kappa)$ .
- 6. Select Auto from the pull-down list of Type, the system will obtain a public IP address automatically.

7. If the system does not obtain a public IP address automatically, select Manual Settings from the pull-down list of Type, and then enter the public IP address in the Public IP address field.

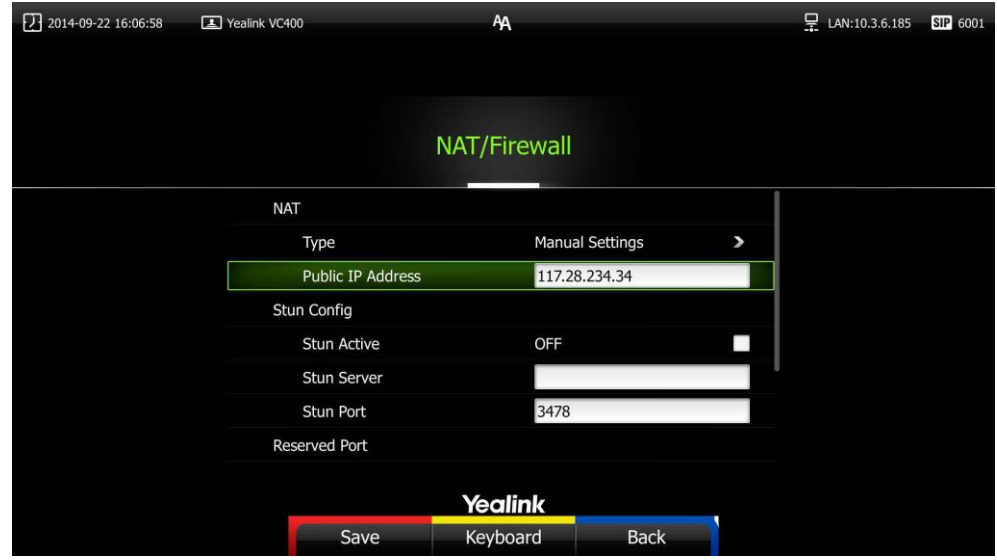

# <span id="page-14-0"></span>**Abnormal Conditions during a Call**

If extensive pixel mosaic appears on the screen during the video conference, this may be caused by network instability. You can press More->Call Statistics during the call to check current network conditions. Focus on the total packet loss and packet loss(%).

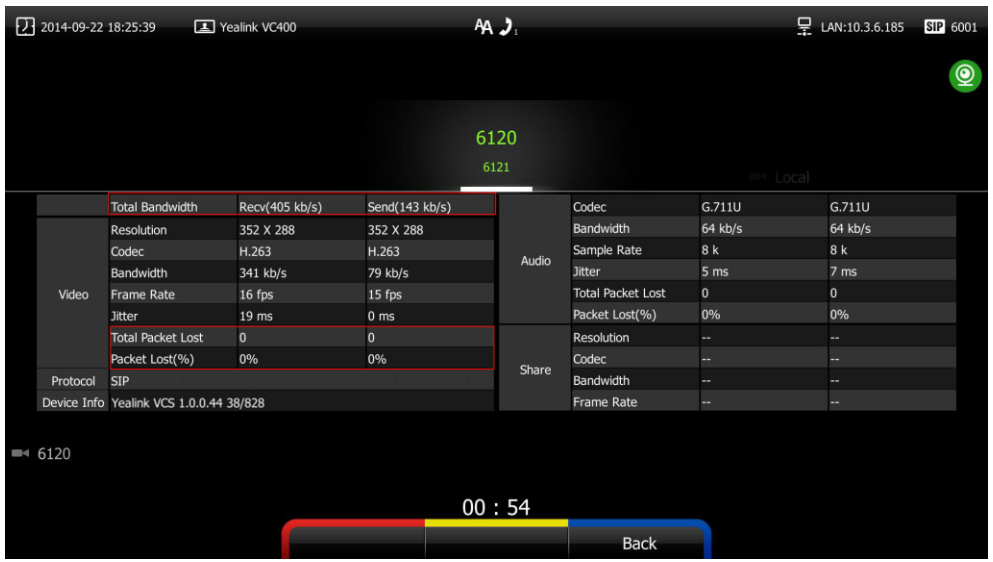

If total packet loss or packet loss rate is high, it is recommended that you check the causes of this problem.

They may be due to network stability, or network congestion caused by network sharing. If either of these conditions are the cause of the problem, it is recommended that you use traffic control devices to guarantee the network traffic.